ASME Conformity Assessment PRD Program

## **PRD Program – Renewal and New Observer Application**

The information required to process information and apply for certification/ accreditation is grouped and divided into multiple tabs and steps. The application tabs are **Profile**, **Certifications**, **Stamps**, **Travel**, **Billing**, and **Review**. Each tab consists of specific application details and downloading/uploading that are required and driven by the Program Type. In order to apply, you must complete all required information found in each of the tabs.

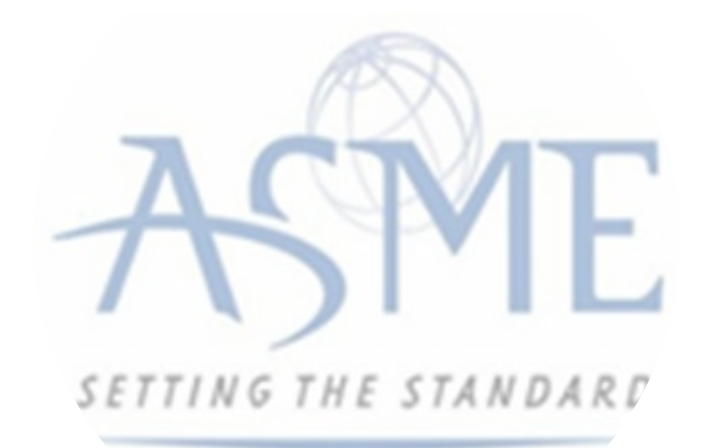

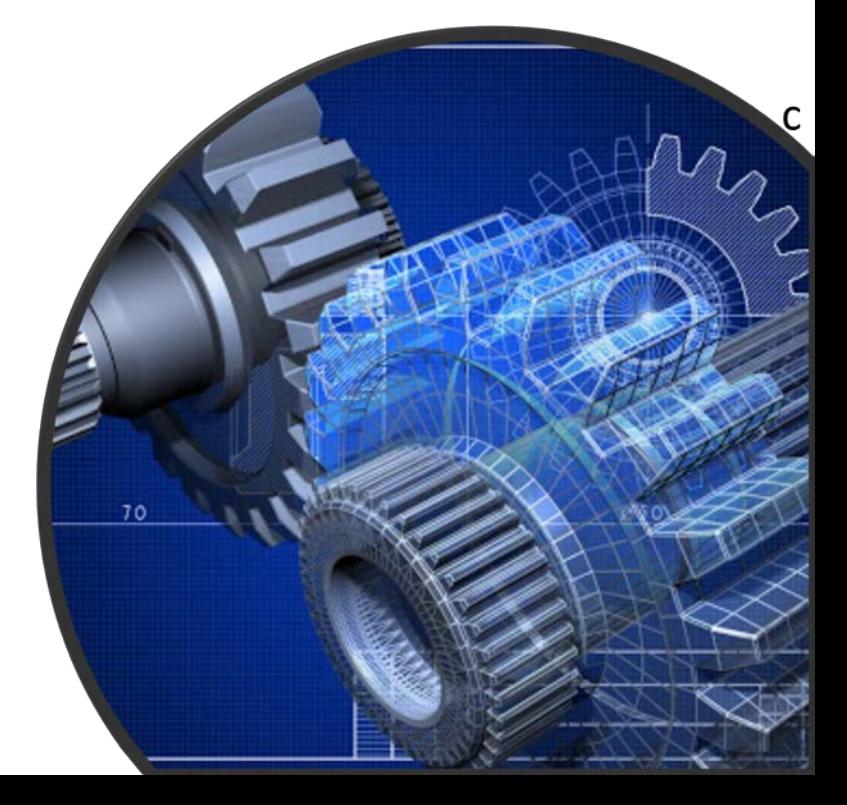

**1.** To begin the process of renewing your certification, you must be logged into CA Connect as the company's Primary Contact. **2.** Once you log in, a. If you are associated with a single company, you will be directed to your Company Dashboard.

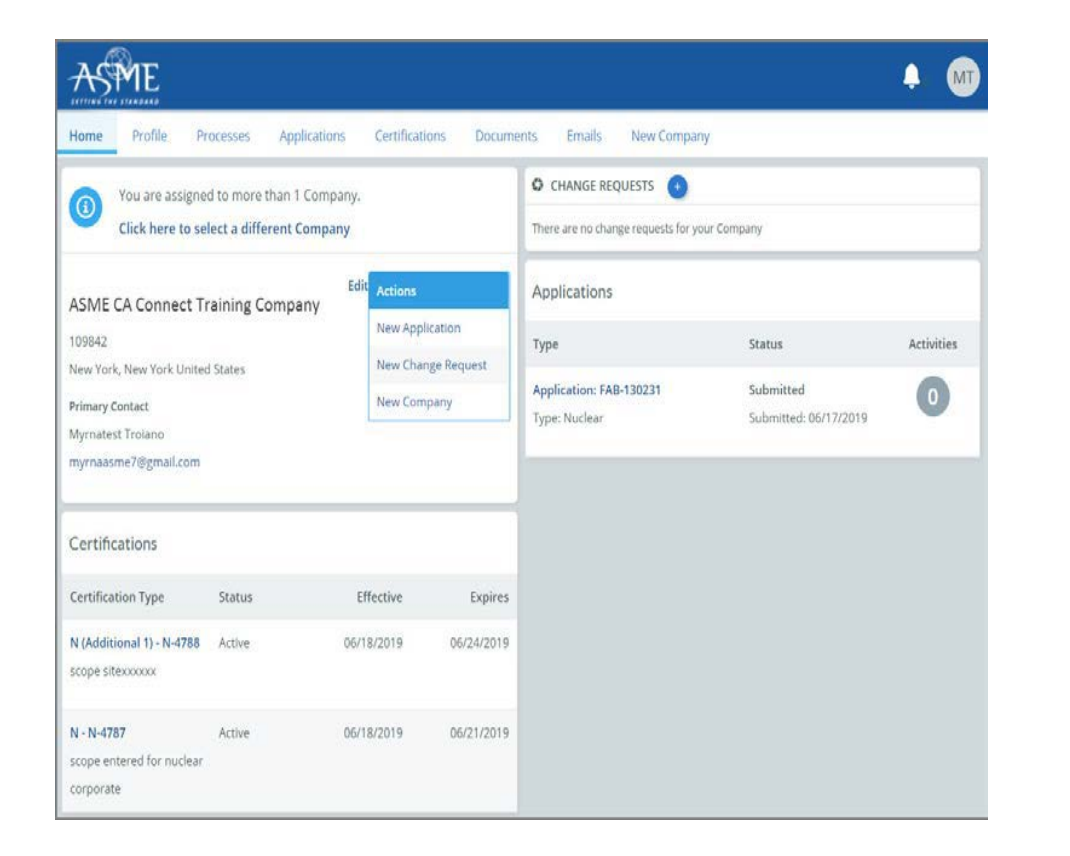

b. If you are associated with multiple companies, you will first be directed to a list of your companies. 1) Once you select the Company, you will be directed to the Company Dashboard.

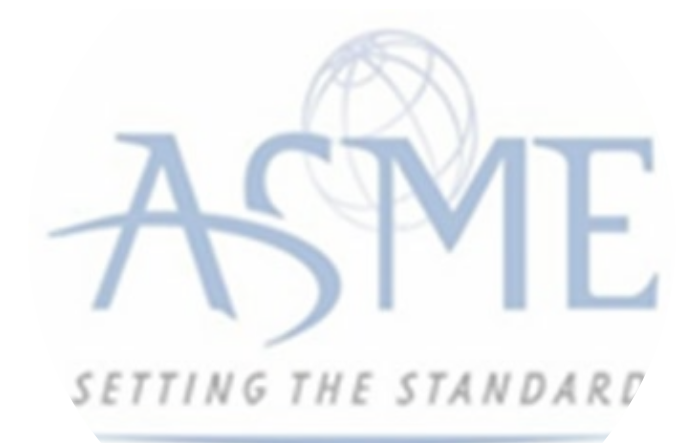

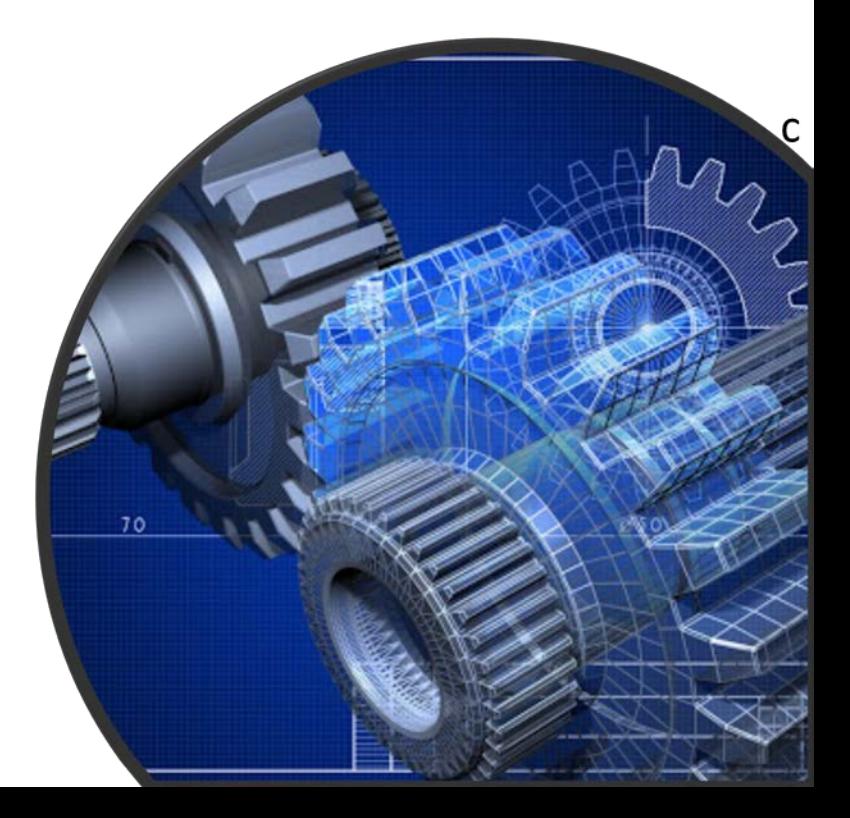

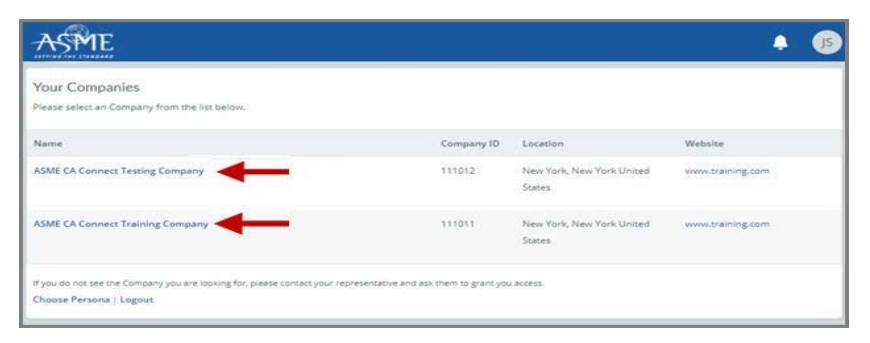

**3.** Select the **Applications** tab found on the Company Dashboard menu bar or the **New Application** link that is in the **Actions** box.

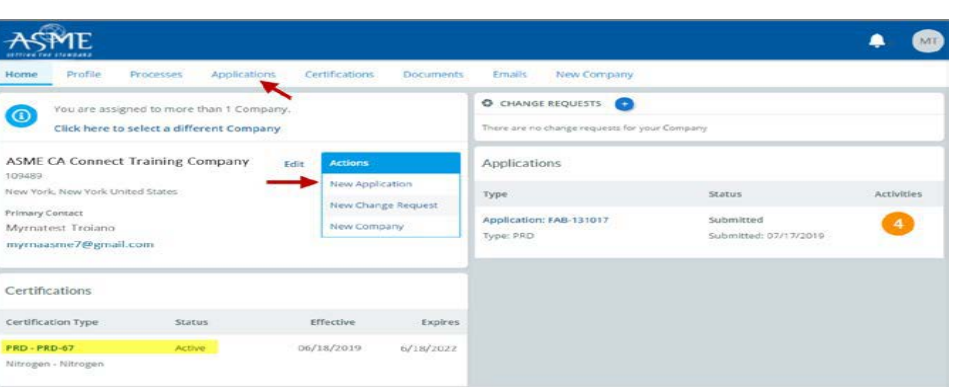

**4.** The Applications tab will open so that you can begin create a new application for the renewal certification process.

**5.** The default and first Application tab is the **Policies** tab. Review all information displayed on the tab.

**6.** Scroll down the page to the **Extension Policy** section.

**7.** If you want to see the policy on Request for Extension, select the **General Downloads** link. You will be directed to the **ASME.org Downloadable Resources**  page.

> a. After reviewing the **Downloadable Resources**, close the page and return to the **Policies Tab**.

- **8.** Check the **I have reviewed and agreed to the above policies** box.
- **9.** Click **Next** to continue.

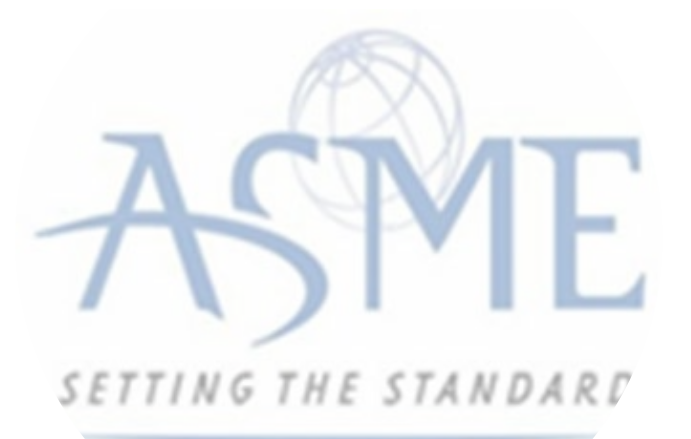

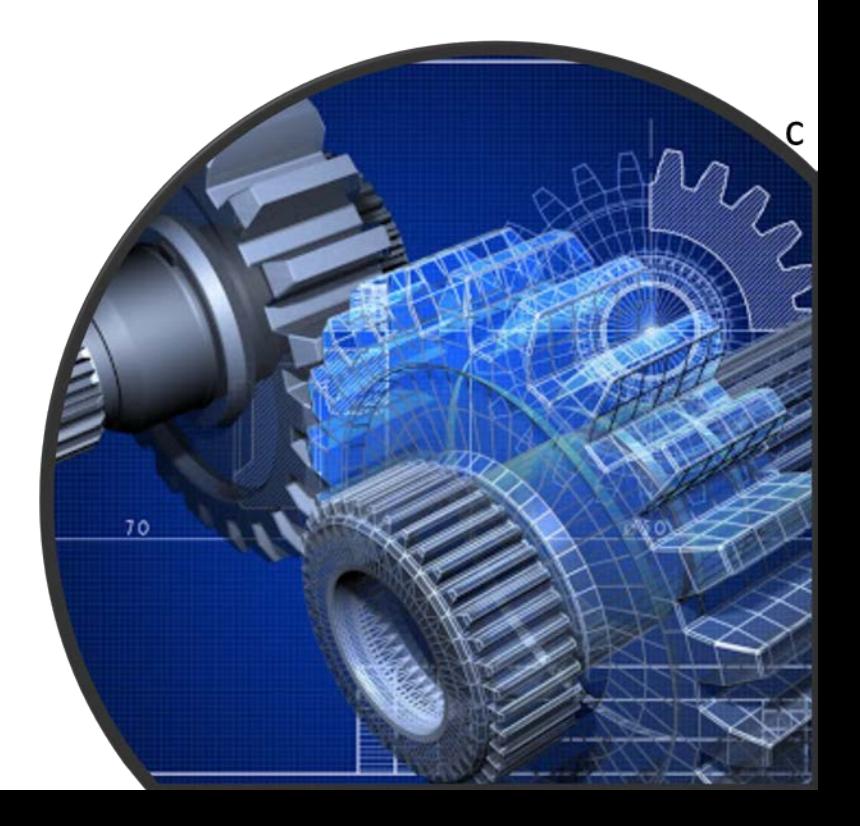

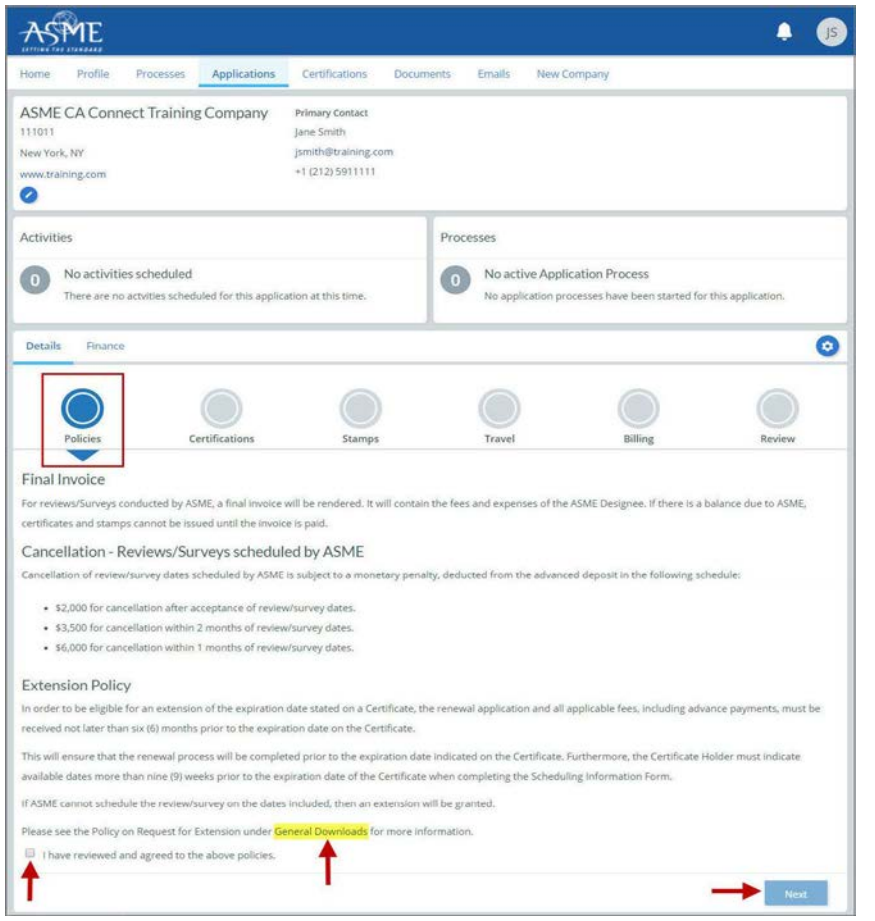

**10.** The **Policies** tab is updated to reflect a green checkmark. **11.** Your application process will advance to the **Certifications** tab. **12.** Click the **Manage/Select Certifications** link or checkbox.

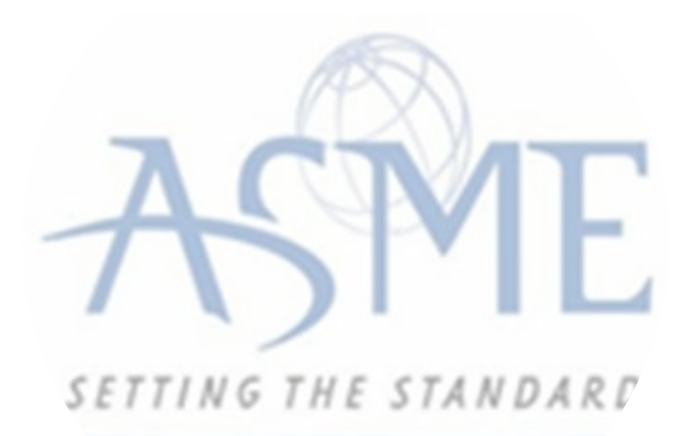

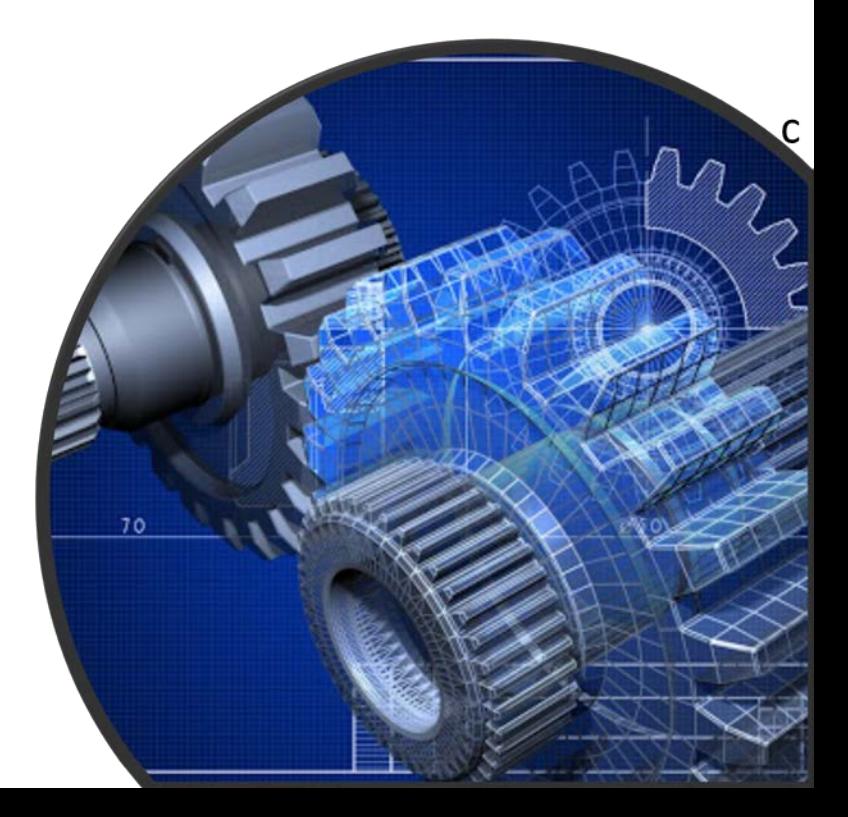

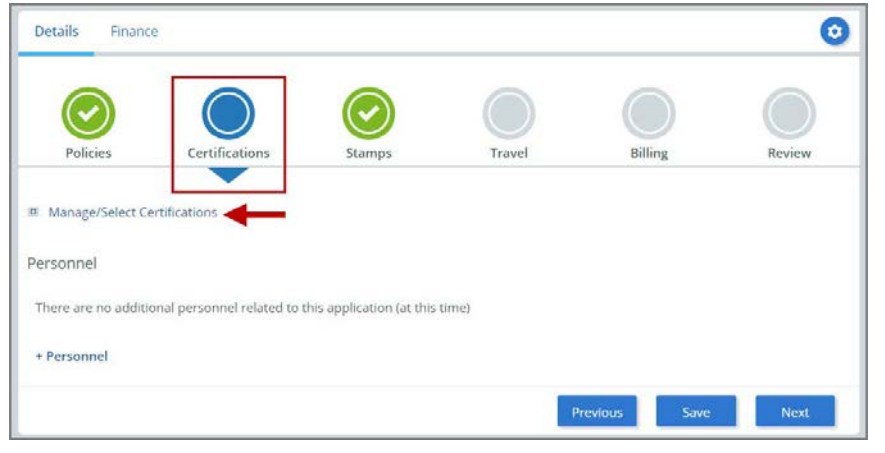

**13.** The Certificate Types form is displayed containing the PRD-Pressure Relief Device Certificate Type. Select the Certificate Type.

**14.** When done, click **Apply** to continue.

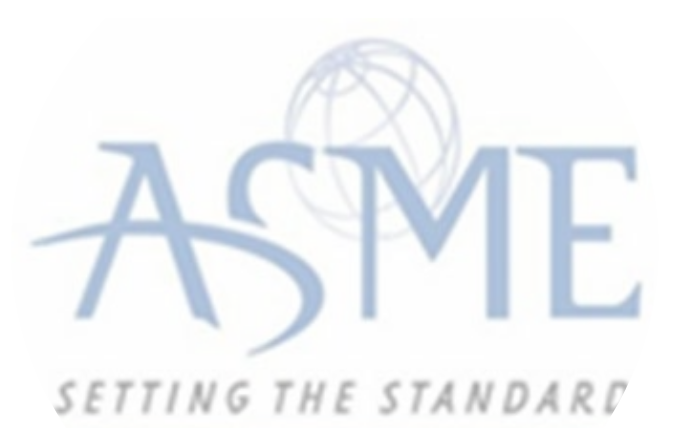

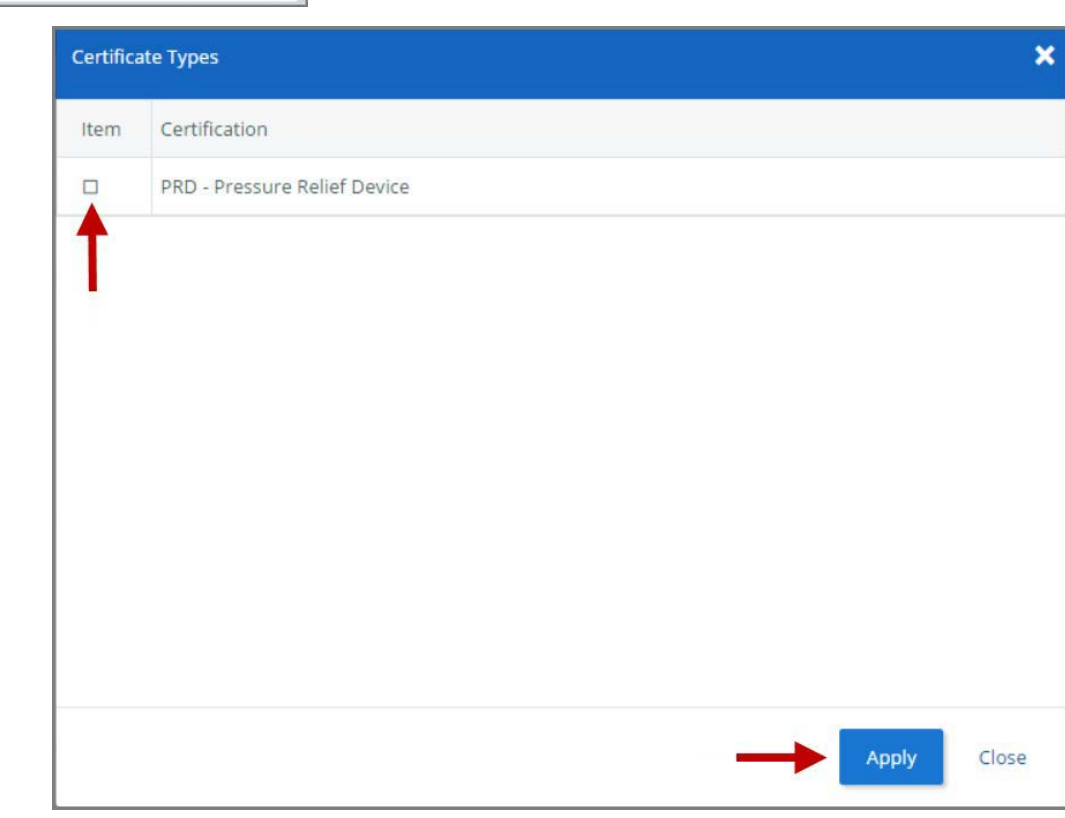

**15.** The Certificate Type and Certificate Number you are renewing will be added to the Certifications Tab. Click the **Choose Scopes** link.

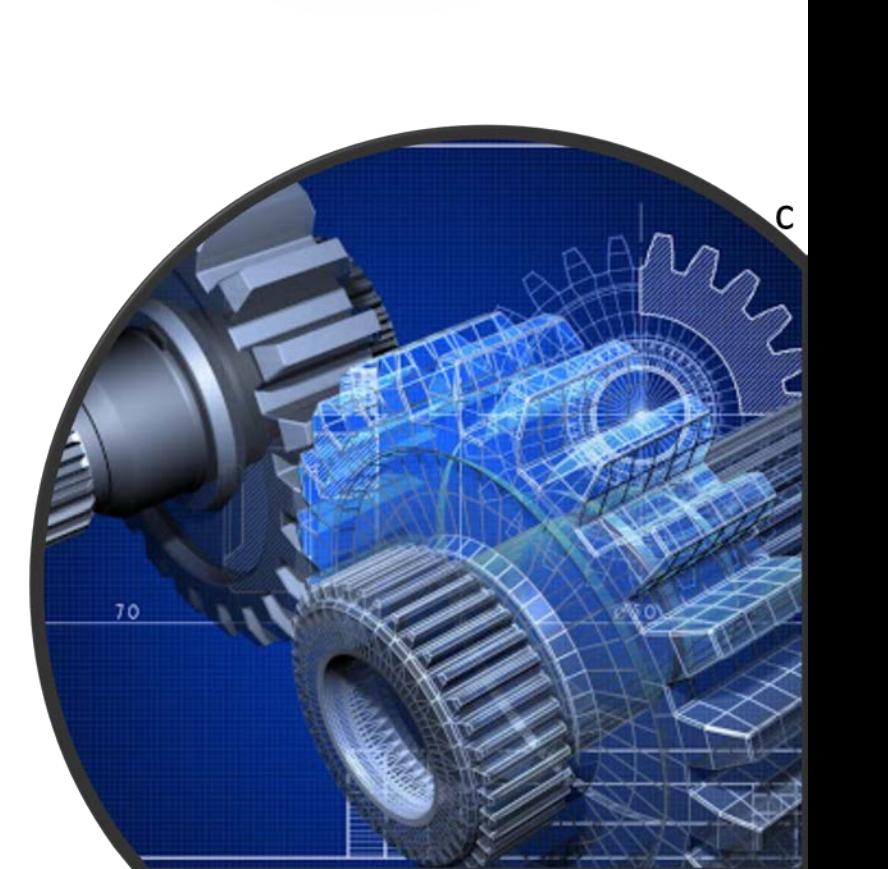

![](_page_6_Picture_0.jpeg)

**Scopes** 

**16.** You will be directed back to the **Certifications** tab. Select the Scope Statement **Choose Scopes** link **17.** You will be taken to the **Scopes** form. Select the applicable scope(s). **18.** When done, click **Apply** to continue.

![](_page_6_Picture_2.jpeg)

**19.** The Scope you selected is added to the **Certifications** tab. **20.** Select the **Personnel** link on the

Certifications tab.

![](_page_6_Picture_67.jpeg)

![](_page_6_Picture_5.jpeg)

![](_page_7_Picture_0.jpeg)

**21.** The **Find Personnel** form is displayed and includes the names of the Individual Observers. **22.** You can select the Individual Observers that are on the application and/or create a new individual observer.

**23.** To select an existing Individual Observer, select the checkbox preceding their name, then click the **Apply** option.

![](_page_7_Picture_3.jpeg)

**24.** To add a new individual observer:

a. Enter the individual observer related information in the fields below.

b. Click the **Add Address** 

information to enter the address. c. When done, click **Save** to continue. You will complete a form separately for each individual observer.

![](_page_7_Picture_85.jpeg)

![](_page_7_Picture_9.jpeg)

![](_page_8_Picture_0.jpeg)

d. The Individual Observer information will be added to the **Find Personnel** form. e. To add another Individual Observer, click the **New Personnel** link and repeat the same steps to add each individual observer.

**25.** When done, click **Apply** to continue.

![](_page_8_Picture_3.jpeg)

![](_page_8_Picture_55.jpeg)

**26.** Select the **Manage/Select Certifications** link to connect the PRD Certificate Type to each person.

![](_page_8_Picture_6.jpeg)

## **27.** Select the **PRD-Pressure Relief Device** certificate type option.

**28.** When done, click **Apply** to continue.

![](_page_9_Picture_2.jpeg)

![](_page_9_Picture_3.jpeg)

**29.** You will be directed back to the **Certifications** tab. Click **Next** to continue.

![](_page_9_Picture_5.jpeg)

**30.** You will be directed back to the **Certifications** tab. Select the Scope Statement **Choose Scopes** link **31.** You will be taken to the **Scopes** form. Select the applicable scope(s). **32.** When done, click **Apply** to continue. **33.** Repeat the same steps for each person (individual observer).

![](_page_9_Picture_7.jpeg)

![](_page_10_Picture_0.jpeg)

**34.** When done, click **Next** to continue.

![](_page_10_Picture_2.jpeg)

**35.** Both the **Certifications** tab and **Stamp's** tab are updated to reflect a green checkmark. Click **Next** to continue.

![](_page_10_Picture_4.jpeg)

![](_page_10_Picture_5.jpeg)

![](_page_11_Picture_0.jpeg)

**36.** The application process will advance to the **Travel** tab.

**37.** The **Company Name** is displayed as a link under the Location Name label. Click on the link.

![](_page_11_Picture_3.jpeg)

**38.** The **Travel Recommendation Detail**  form is presented. **39.** The **Company Plant Address** is pre-populated and displayed in each of the designated fields. .

![](_page_11_Picture_114.jpeg)

**Note:** The **Plant Address** is required in order to complete the application. If the **Plant Address** is not prepopulated on the form, you will need to exit the application and contact CA Connect Customer Support.

**40.** You must enter the information for all required fields which are denoted with a red **\*** asterisks.

**41.** Do not include dashes when entering Phone Numbers throughout the entire application. Be sure to include the 3-digit area code.

**42.** Enter the Hotel, Airport, and Emergency Contact information in the assigned fields.

**43.** When done, click **Save** to continue.

![](_page_11_Picture_11.jpeg)

![](_page_12_Picture_46.jpeg)

**44.** The United States Postal Service (USPS) address validation is systematically performed for domestic and Canada addresses only*.* You may choose the USPS Validated address that is displayed or uncheck the **Use Valid USPS Address** checkbox to use the address you entered. **45.** When done, click **Save** to continue.

![](_page_12_Picture_2.jpeg)

![](_page_12_Picture_47.jpeg)

![](_page_12_Picture_4.jpeg)

**46.** You will be redirected back to the Travel Tab. Confirm that the **Status** shows as **Complete** and that the Travel tab is green and includes a checkmark. b. If the Travel tab is gray, this indicates that required information was is missing. Return to the **Travel Recommendation Details** page by clicking on the **Company Name link**. Review the information previously entered and enter the missing information.

**47.** If you want to add another location, click the + Add **New Location** link and follow the same steps written above.

**48.** Confirm that the status for all locations is **Complete**, then click **Next** to continue.

![](_page_13_Figure_3.jpeg)

**49.** The **Travel** tab is updated to reflect a green checkmark.

**50.** Your application process will advance to the **Billing**  tab.

**51.** A **Use Plant Address** link is displayed under the Billing Address. If a Mailing Address and/or Billing Address was previously entered for the company, you will also see **Use Mailing Address** and **Use Billing Address** links. You can elect to use any one of these addresses to auto-populated the address for the Billing Address or you can enter a different address. This information is required and must be entered in order for the application to be submitted.

## **52.** In the **Company Banking Details** section,

a. Enter the banking details in the fields provided on the tab.

b. Click the **Credit Card Processing Form** link to download the form. Complete the **Credit Card Processing Form** and fax the completed form to ASME.

**53.** When done, click **Next** to continue.

![](_page_13_Picture_11.jpeg)

![](_page_13_Picture_12.jpeg)

![](_page_14_Picture_56.jpeg)

![](_page_14_Picture_1.jpeg)

![](_page_14_Picture_2.jpeg)

**54.** The **Billing** tab is updated to reflect a green checkmark. Your application process will advance to the **Review tab**.

**55.** The **Review tab** displays a summary of the information that was entered in each of the tabs.

**56.** Click the **View More** link to display additional information on availability dates.

**57.** Enter the **Earliest Date** that your company will be available for the review. Please note that dates you enter must be a minimum of three months in the future.

**58.** Select the **Add Dates** link to enter your unavailable **Start Date** and **End Date**. Please note that dates you enter must be a minimum of three months in the future.

![](_page_15_Picture_61.jpeg)

![](_page_15_Picture_1.jpeg)

**59.** Prior to submitting the renewal application, confirm the information appearing on the Review tab is accurate and that all tabs are green with a checkmark. If they are not, you can return to the uncheck tab using the **Previous** button or clicking on the tab. Enter the missing information on that tab, then return to the Review tab.

**60.** You can click the **Edit** links to modify any of the information you entered. This is the only opportunity you will have to alter any of the information prior to submission of the renewal application.

**61.** You can also download the **Credit Card Processing Form**.

![](_page_15_Picture_5.jpeg)

**62.** Scroll down the tab and select the **Download Agreement Form** link. The form will

be downloaded and saved to your local computer.

**63.** Locate the file and complete, sign, and save the completed Agreement Form on your local computer.

**64.** Select the **Upload Agreement Form** link.

**65.** Locate the signed agreement form on your local computer and upload the file.

a. If necessary, can remove the form. However, uploading a completed and sign Agreement Form is required.

**66.** Click **Save** to continue.

![](_page_16_Picture_7.jpeg)

![](_page_16_Picture_8.jpeg)

![](_page_16_Picture_9.jpeg)

**67.** Once your application is complete and all tabs display a green checkmark, the **Submit** button will be presented for application submission. Click the **Submit** option.

![](_page_17_Picture_1.jpeg)

**68.** You will be redirected to an **Application Details** section of the Applications tab. On the top right side of the tab, there is a blue gear icon that lets you **Print** the application. Click the blue gear icon and select the **Print Document** link.

**69.** To print the application details, click the **Print Document** option.

![](_page_17_Picture_45.jpeg)

![](_page_17_Picture_5.jpeg)

![](_page_17_Picture_6.jpeg)

![](_page_18_Picture_0.jpeg)

## For Additional Support Please email [ca@asme.org](mailto:ca@asme.org)

![](_page_18_Picture_2.jpeg)